# **Tutoriel pour le dépôt du dossier d'orientation en EGPA pour la CDOEA**

#### **Présentation**

Pour la seconde année, le dossier d'orientation en Enseignements Généraux et Professionnels Adaptés (EGPA) est digitalisé via la création d'un dépôt en ligne pour la Commission Départementale d'Orientation vers les Enseignements Adaptés (CDOEA).

La circulaire et les 6 annexes (= 7 fichiers) sont accessibles en ligne à l'adresse :

<https://www.dsden77.ac-creteil.fr/spip.php?article761>lien cliquable

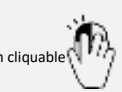

## **Pré-orientation en 6ème SEGPA pour la rentrée scolaire 2023**

Veuillez trouver en pièces jointes, les documents relatifs à la procédure de pré-orientation vers la 6ème EGPA pour la rentrée 2023- 2024.

La page 9 du fichier <sup>14</sup> Annexe 03\_(Volets 1,2.3.4) Dossier élève pré-onentation V2 rappelle l'ensemble des documents à fournir. Les documents sont envoyés à des destinataires différents :

#### **Pièces jointes :**

[Circulaire relative à la pré-orientation CDOEA](https://www.dsden77.ac-creteil.fr/IMG/pdf/circulaire_pre-orientation_cdoea_2022-2023.pdf)

Annexe 1 [: Procédure sécurisée de transmission des dossiers CDO sous forme dématérialisée](https://www.dsden77.ac-creteil.fr/IMG/pdf/annexe_01_procedure_securisee_de_transmission_des_dossiers_cdo_sous_forme_dematerialisee_r2023.pdf)

Annexe 1 bis [: Tutoriel, téléversement des dossiers via file sender](https://www.dsden77.ac-creteil.fr/IMG/pdf/annexe_01_bis__procedure_depot_des_dossiers_cdo_de_pre-orientation_via_file_sender_-_renater-2.pdf) ;

Annexe 2 [: Calendrier des procédures de pré-orientation de la CDOEA](https://www.dsden77.ac-creteil.fr/IMG/pdf/annexe_02_calendrier_relatif_aux_procedures_de_pre-orientation_vers_la_6eme_egpa_r2023.pdf) ;

Annexe 3 [: Dossier de pré-orientation \(Volets 1, 2, 3, 4\)](https://www.dsden77.ac-creteil.fr/IMG/pdf/annexe_03__volets_1_2_3_4_dossier_eleve_pre-orientation_v2.pdf)

Annexe 3 [: Dossier de pré-orientation Volet](https://www.dsden77.ac-creteil.fr/IMG/pdf/annexe_03__volet_5_proposition_de_pre-orientation_en_6eme_egpa.pdf) 5

Annexe 3 [: Dossier de pré-orientation Volet 6](https://www.dsden77.ac-creteil.fr/IMG/pdf/annexe_03__volet_6_avis_des_representants_legaux.pdf)

Les fichiers téléchargés se présentent sous cette forme :

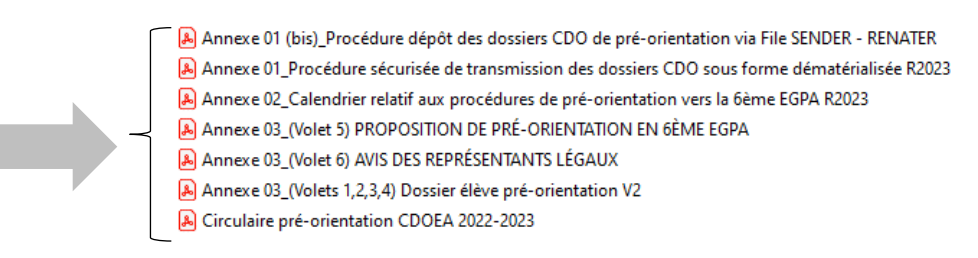

#### **Documents à fournir et remplir**

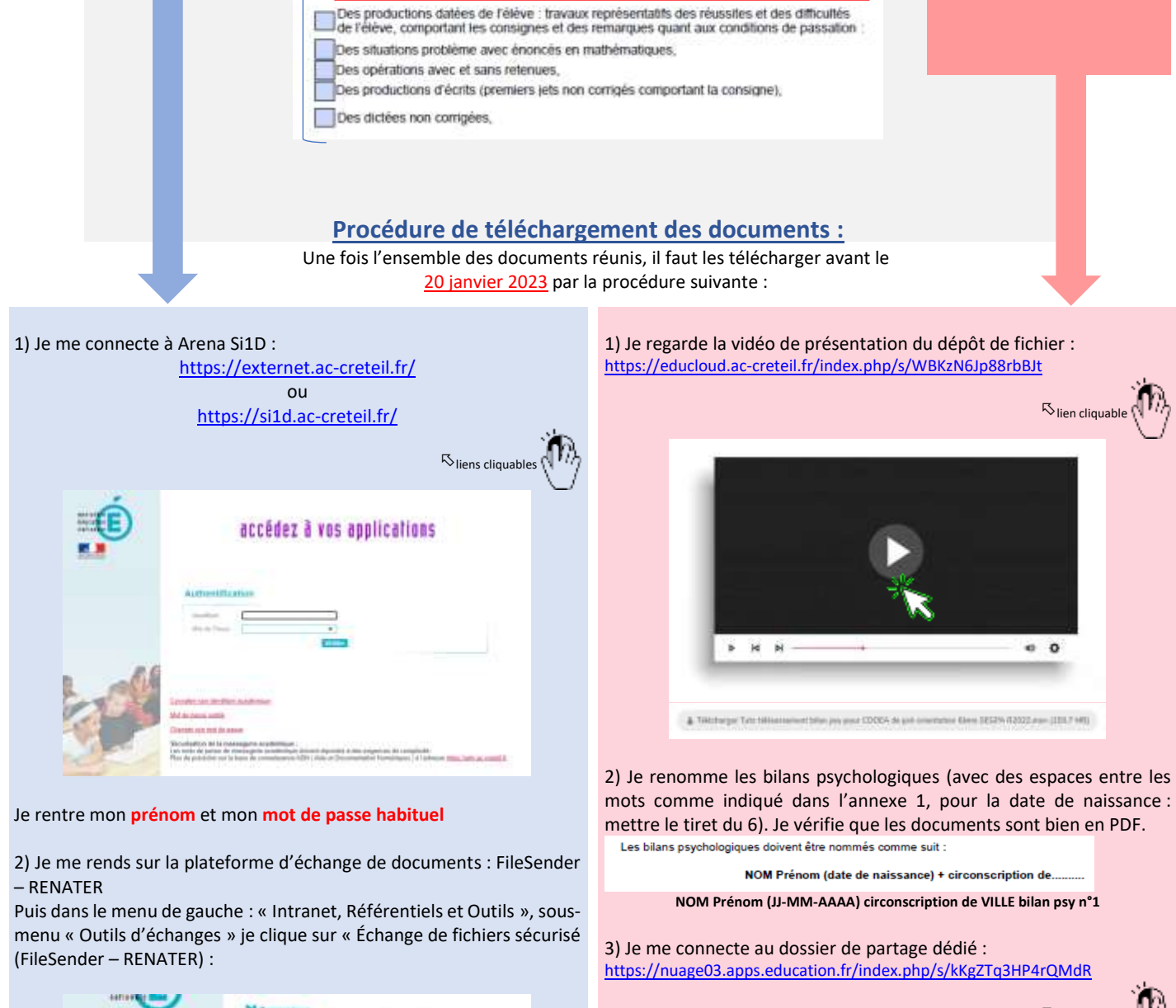

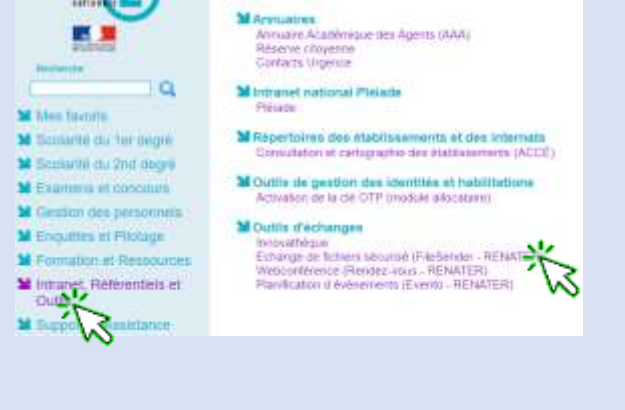

 $\nabla$ lien cliquable  $0 0 0 7 0 1$  $\dot{a}$ P oi des fichiers vers Bilans psychologiques pré-orientation R2023 tama. \* Sélectionner ou glaser-dépouer vou fictions

4) Je clique sur « Sélectionner ou glisser-déposer vos fichiers ».

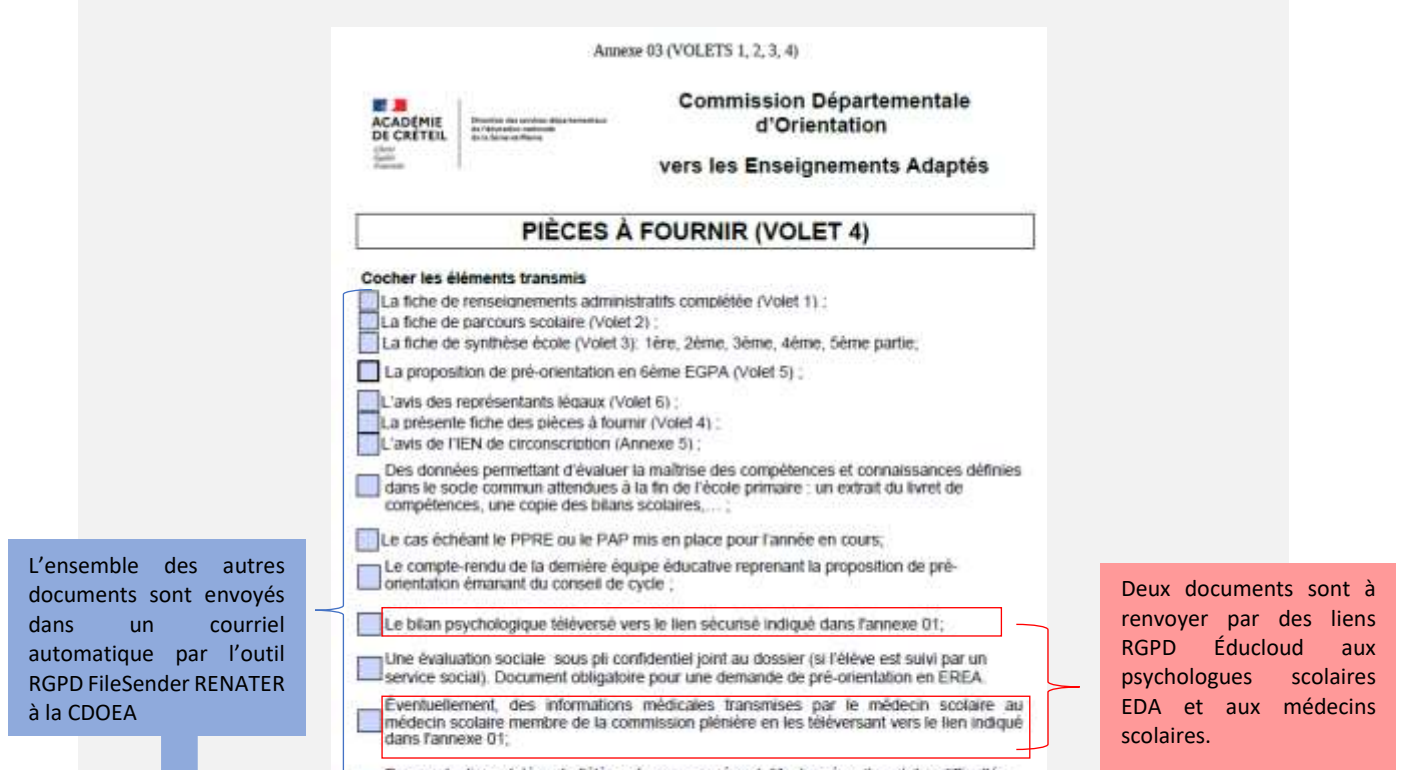

3) La plate-forme s'ouvre, je clique sur « déposer des fichiers »

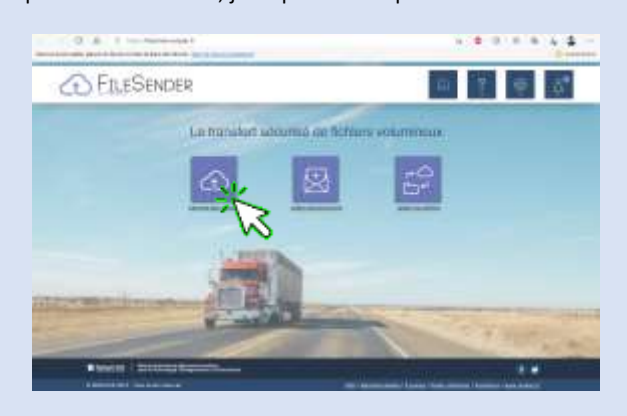

5) Je remplis les champs vides du courriel d'envoi des documents : A:

4) Je décoche la case « Obtenir un lien au lieu d'envoyer à des destinataires » :

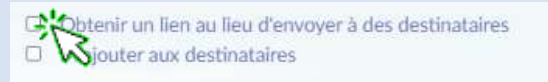

6) Je sélectionne mes fichiers : Annexe 3 (volets 1, 2, 3, 4), volet 5, volet 6 et les autres éléments constitutifs du dossier : PPRE, PAP, compterendu d'équipe éducative, livret de compétences, bilans scolaires, productions de l'élèves…

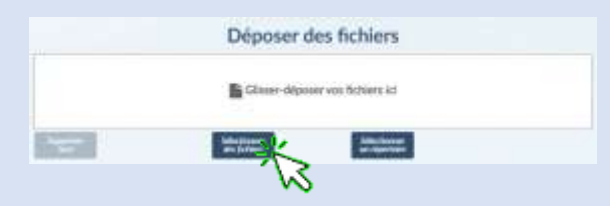

Soit je sélectionne les fichiers un par un, soit je sélectionne le dossier entier :

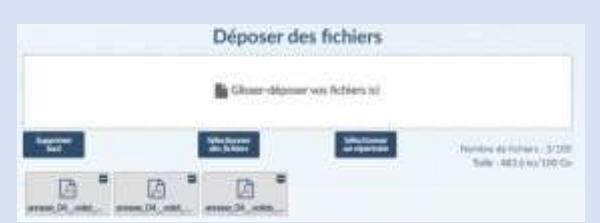

7) Régler la date de fin d'accès aux fichiers en lecture seule à la date de fin de la commission CDOEA : 17/02/2023

DATE D'EXPIRATION:

Attention, conformément au RGPD le stockage des données de l'élève en lecture seule ne peut se faire que sur un mois : si vous déposez les documents le mercredi 18/01/2023, ils seront dans FileSender RENATER jusqu'au 18/02/2023.

NOM Prénom (date de naissance) + circonscription de... **NOM Prénom (JJ-MM-AAAA) circonscription de VILLE certificat médical**

8) Je clique « J'accepte les conditions générales d'utilisation » du service après en avoir pris connaissance. Puis je clique sur « Envoyer » :

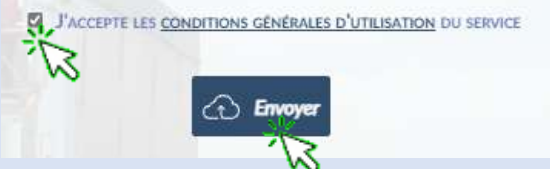

9) Une petite fenêtre apparaît pour confirmer le téléchargement des fichiers et l'envoi des documents au destinataire :

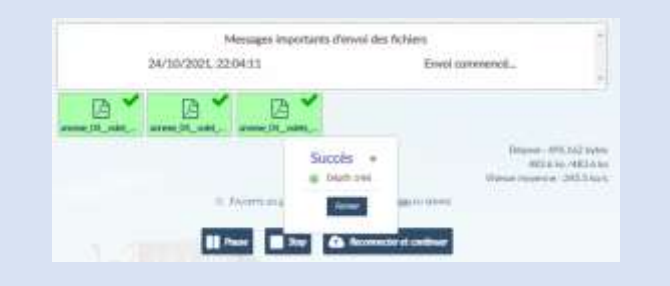

10) Vous pouvez refermer la fenêtre. Si vous vous êtes placé en copie, vérifiez que vous avez reçu le courrier.

5) Je sélectionne mes fichiers dans mon ordinateur / Mac :

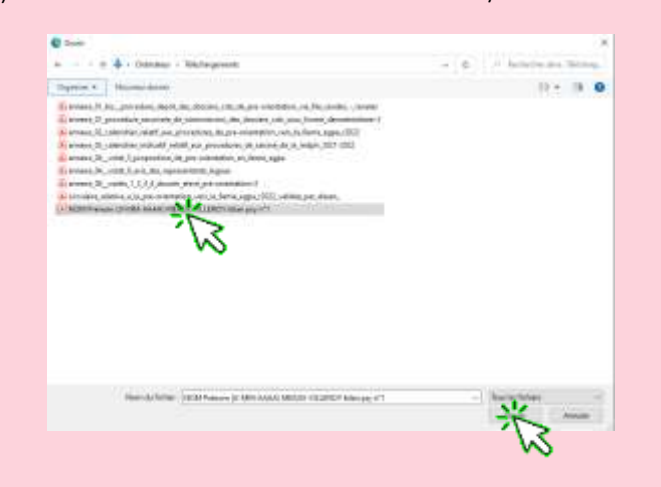

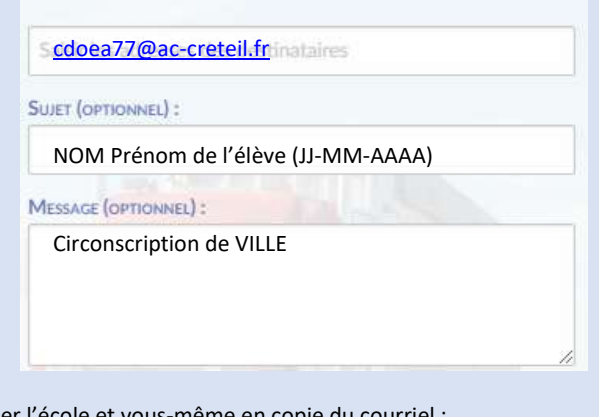

Placer l'école et vous-même en copie du courriel :

6) Le/les fichiers se charge(n) automatiquement. L'indication « fichiers téléversés » indique que le document est bien transmis au dossier partagé. Aucun accusé de réception n'est transmis, cependant les psychologues scolaires EDA reçoivent une notification. Vous pouvez refermer la fenêtre.

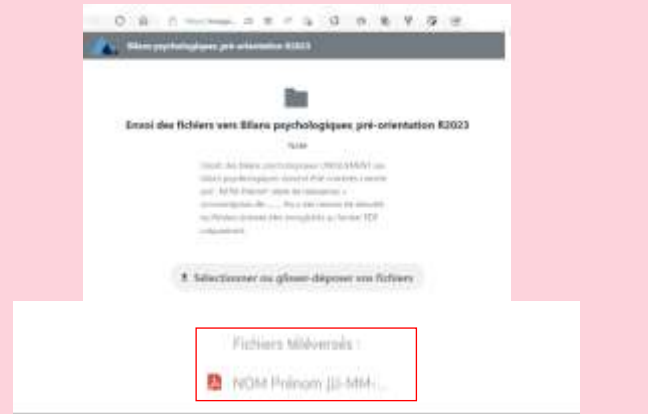

7) Je renouvelle l'opération pour les documents médicaux. Je renomme les documents médicaux (avec des espaces entre les mots comme indiqué dans la circulaire, pour la date de naissance : mettre le tiret du 6). Je vérifie que les documents sont bien en PDF.

Les éléments médicaux doivent être nommés comme suit :

### 8) Je me connecte au dossier de partage dédié :

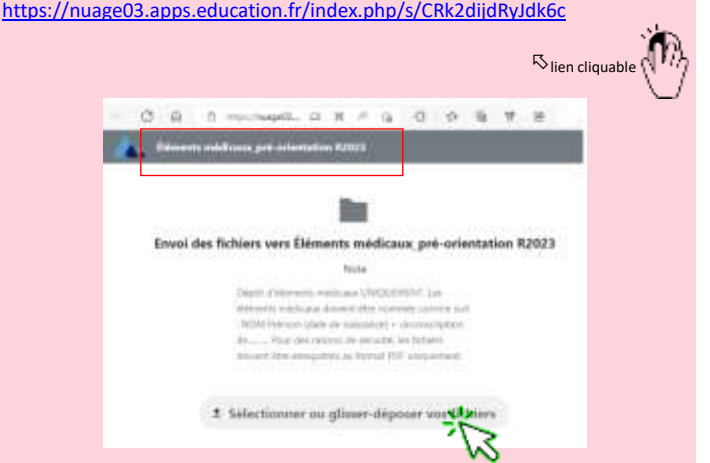

9) Je clique sur « Sélectionner ou glisser-déposer vos fichiers ». Je sélectionne mes fichiers dans mon ordinateur / Mac :

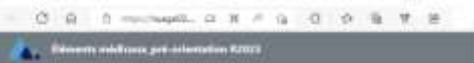

10) Le/les fichiers se charge(n) automatiquement. L'indication « fichiers téléversés » indique que le document est bien transmis au dossier partagé. Aucun accusé de réception n'est transmis, cependant les médecins scolaires reçoivent une notification. Vous pouvez refermer la fenêtre.

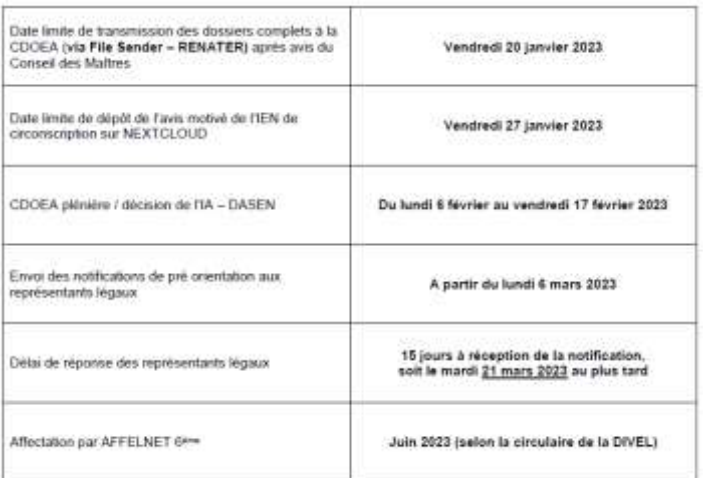

### **Rappel du calendrier :**

#### **Besoin d'aide ?**

1) Contacter l'ERUN de la circonscription

ou

**Fabien BADIER** 2) Coordonnateur CDOEA 77 Tél: 01 80 39 61 67 Mél : cdoea77@ac-creteil.fr

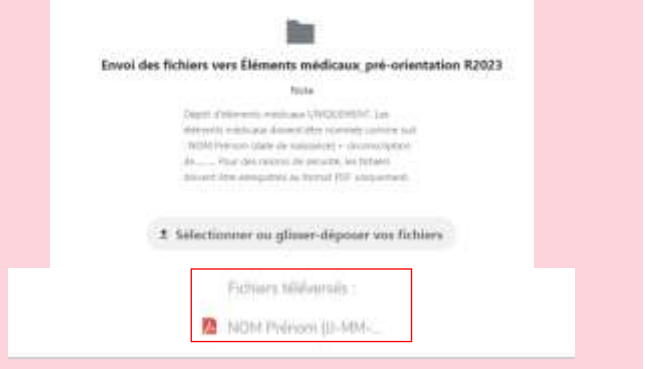

17/02/2023

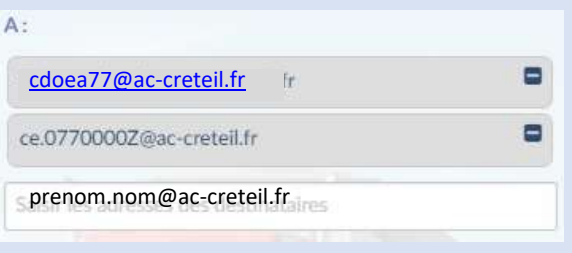